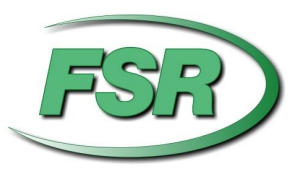

# **Quick Start Guide HALL CONCOCO CONCOCO CONCOCO CONCOCO CONCOCO CONCOCO CONCOCO CONCOCO CONCOCO CONCOCO CONCOCO CONCOCO CONCOCO CONCOCO CONCOCO CONCOCO CONCOCO CONCOCO CONCOCO CONCOCO CONCOCO CONCOCO CONCOCO CONCOCO CONCOCO CONCOCO CONCOCO Compass 3.0 Presentation Switcher**

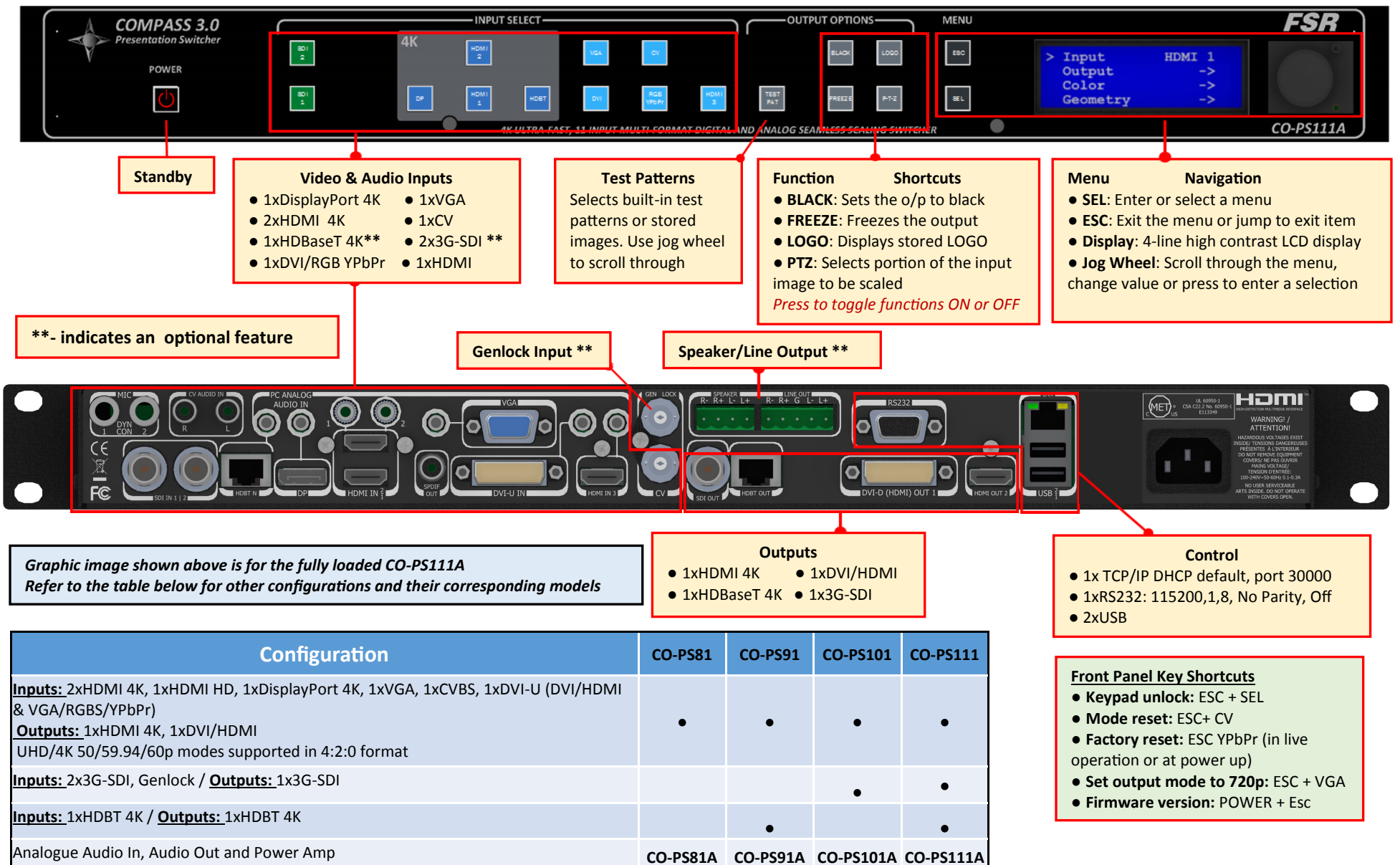

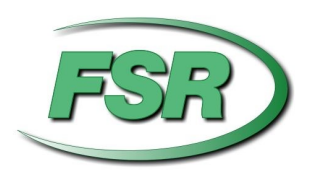

#### **Initial Setup**

1. Connect the power cable and the input sources to the unit.

2. Connect the unit's output connectors to the display

3. Turn the power-on

4. Turn on the test pattern. Scroll and select the desired pattern.

5. Select the output resolution to match the native resolution of the projector or display device.

# *Output > Display Type > O/P Mode*

6. To match the display characteristics, you may need to adjust from the Output menu the output Gamma, color temp, etc.

7. Verify that the image is properly displayed on the projector / display

8. Turn off the test pattern and select the desirable input

9. Additional Input adjustments are available per channel or globally: Black-level settings, Contrast, Saturation, Hue, RGB adjustments, color temp, input gamma.

### **Web Browser Control Setup**

The factory default setting for TCP/IP control is DHCP. In order to connect to the unit, enter in the browser address bar the TCP/IP address assigned by the DHCP master. The assigned address is shown in the System/Network settings menu.

To change setting to static IP control, select:

### *Network Settings > Address Type > Static*

Next, you need to manually set the IP address and the subnet mask using the jog wheel to match your computer's IP settings. For each digit rotate the knob until the desired number is displayed and press the knob to advance to the next digit.

- It is recommended that you power cycle the unit after the TCP/IP control settings are changed
- Ensure that the IP address of the computer is on the same network and has the same subnet mask as the unit. For example, if the unit address is 192.168.215.005, the computer address can be 192.168.215.025. You can change the computer's IP address configuration from the properties menu of the LAN network adaptor.
- Make sure that no devices share the same IP address on the same network

### **Firmware upgrade via USB**

Verify that the latest software is installed in the unit. The unit's firmware version is displayed by pressing the Standby and Esc keys. The latest available firmware is found on our website. From the firmware dropdown menu, select the "PV7S-

PQV6xx\_HQU7xx\_LED7xx\_yyyy.bin" file.

"yyyy" is the current firmware version

1. Download the .bin file and rename the file to

"PV7update.bin" and copy it to the root directory of a USB memory stick

- 2. Power Off the unit and plug the USB drive into one of the USB ports
- 3. Power On the unit and wait few seconds for the message to remove the USB drive

4. After the USB is removed, the unit will continue the boot-up process. When the boot-up process is completed, the detected input source, genlock mode and Output resolution will appear on the display.

New firmware can also be uploaded via the web browser from the Firmware Update menu.

Factory Defaults Restore: From the system menu you can restore the default factory configuration. All settings are restored, except for the Network settings.

# **Quick Start Guide Compass 3.0 Presentation Switcher**

### **LOGO / Custom Test Pattern**

1. Connect to the unit via the web browser.

2. From the File Upload menu select an image stored on the PC to upload to the unit 3. The image will available by pressing the LOGO button or as a Test Pattern

### **System Backup and Restore**

1. Connect to the unit via the web browser.

2. From the Backup/Restore menus you can store and recall the system configuration to your PC. The default file name is: nvram.bin

# **Geometry > Output Picture Format**

- Standard: The whole input source is shown, while preserving the aspect ratio (AR). Nonused output areas will be black
- Full Screen: The whole input source is shown filling the output area while ignoring the AR.
- Crop: Fills the screen but crops top/bottom or left/right side while maintaining the AR
- Anamorphic: Scales the input to 16:9 format to fill the output area

# **Geometry>Pan Tilt Zoom (PTZ)**

Selects a portion of the input source to be scaled by zooming and panning within the image area

# **HDCP**

HDCP encryption can be turned off per input and output to enable non-encrypted content to be processed by the unit. Note: If HDCP is turned off, but the content is HDCP protected, the output will be black.

visit the FSR website at www.fsrinc.com. For a complete list of all of the available features refer to the user's manual. For the latest firmware

All Trademarks Acknowledged